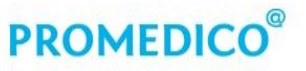

Promedico ICT B.V. Winthontlaan 6 3526 KV Utrecht  $t + 31(0)30 - 6016620$ f +31 (0)30 - 601 66 99 info@promedico.nl promedico.nl

Handleiding

Omzetten Baxter naar Voorzorg Mosadex

Utrecht 27 november 2018

# **PROMEDICO**<sup>®</sup>

## Inhoud

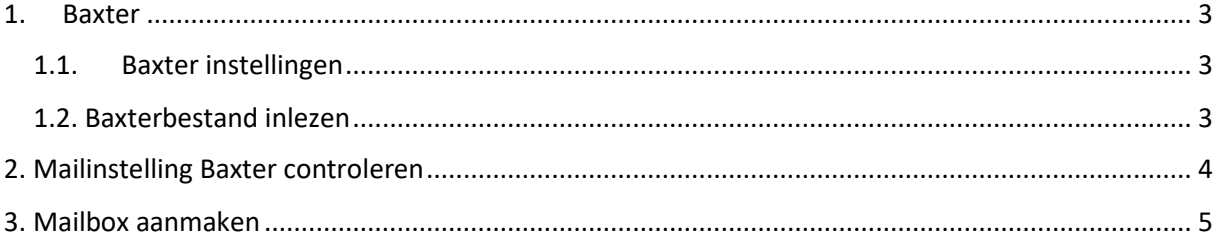

## **PROMEDICO**

### <span id="page-2-0"></span>1. Baxter

Hieronder een beschrijving hoe u de instellingen kunt aanpassen naar uw nieuwe Baxterleverancier Apotheek Voorzorg.

#### **Voer onderstaande aanpassingen uit nadat u de laatste Baxter medicatierol heeft aangemaakt en verstuurd.**

U heeft de volgende gegevens nodig:

- Instellingen Baxter Apotheek Voorzorg.
- Baxter assortimentsbestand Mosadex inlezen.
- Email adres leverancier:

- [medicatierol@apotheekvoorzorg.ezorg.nl](mailto:medicatierol@apotheekvoorzorg.ezorg.nl) (dit adres dient ingesteld te worden wanneer u voorheen werkte me[t xxxxxxx@brocacefmaatmedicatie.ezorg.nl](mailto:xxxxxxx@brocacefmaatmedicatie.ezorg.nl) en voor VDF-gebruikers die standaard vanaf een beveiligde lijn werken.)

- [medicatierol@ezorg.nl](mailto:medicatierol@ezorg.nl) (dit adres dient ingesteld te worden door VDF-VAAS gebruikers) Dit is een beveiligde lijn maar kan ook ingesteld worden bij praktijk die niet vanuit een beveiligde lijn versturen.

- Controleren praktijk emailadres baxter praktijk Beheer – praktijk – mailinstellingen.

#### <span id="page-2-1"></span>1.1. Baxter instellingen

Apotheek Voorzorg geeft aan dat de instellingen zoals deze nu staan bij **Beheer – Praktijk – Baxter** gehandhaafd kunnen blijven. De enige aanpassingen is het email adres en de baxter groothandel.

- 1. Klik in het menu op **Beheer – Praktijk**.
- 2. Klik op het tabblad **Baxter**.
	- Kader **Baxter voorschrijven**:
		- o **Baxter groothandel** klik op **en** en selecteer Apotheek Voorzorg.
	- Kader **Baxter bestand**:
		- o **Email adres** vul het email adres van de baxterleverancier in waar het bestand naar toe gemaild moet worden (zie hierboven welk adres u dient te hanteren).

#### <span id="page-2-2"></span>1.2. Baxterbestand inlezen

Het baxterassortiment heeft u ontvangen van Apotheek Voorzorg en dient geplaatst te worden op het netwerk.

- 1. Klik in het menu op **Onderhoud – inlezen assortiment – inlezen baxter assortiment**.
- 2. Selecteer het bestand op uw netwerk en klik op **Inlezen**.

**Tip:** Na het inlezen van het baxterassortiment kan via de menuoptie **Dagtaken – Controle**, een overzicht gemaakt worden van artikelen die niet langer in het baxterassortiment zitten en aangepast worden indien van toepassing.

## **PROMEDICO**

## <span id="page-3-0"></span>2. Mailinstelling Baxter controleren

Voor het kunnen versturen van bestanden is het noodzakelijk dat het juiste e-mail adres ingevoerd is in VDF voor de mailbox Baxter.

- 1. Klik in het menu op **Beheer – Praktijk**.
- 2. Klik op het tabblad **Mail instellingen**.
- 3. Controleer of het juiste e-mail adres is ingevoerd bij Mailbox Baxter.

**Indien u niet weet of u werkt met een beveiligde lijn raden wij u aan om dit te verifiëren met uw netwerkleverancier.** 

Wanneer u besluit om een nieuw beveiligde mailadres toe te voegen dan kunt u de stappen in hoofdstuk 3 volgen.

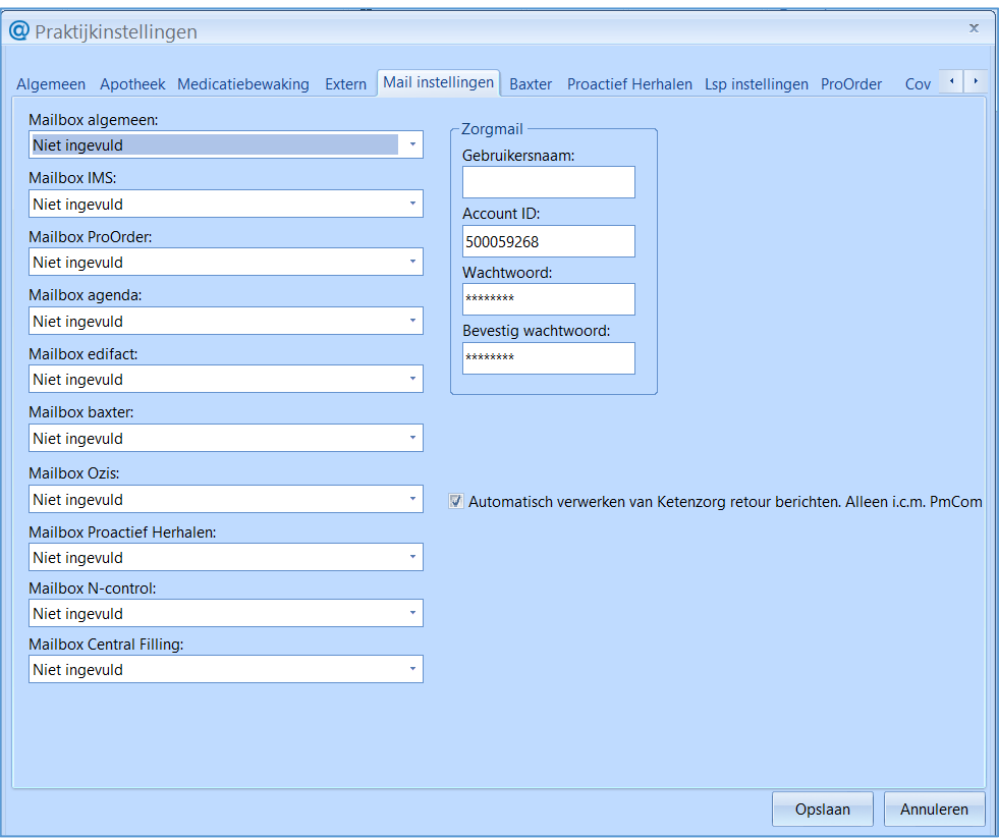

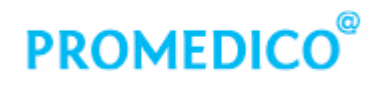

### <span id="page-4-0"></span>3. Mailbox aanmaken

Wanneer u eventueel een nieuwe mailbox moet aanmaken in VDF kunnen onderstaande stappen worden doorlopen.

- 1. Klik in het menu op **Beheer – Instellingen (extern) – Mailbox instellingen**
- 2. Klik op de button **toevoegen**
- 3. Voer de volgende gegevens in Code = Vul hier een zelfgekozen code in voor de mailbox Emailadres = Vul hier het mailadres in dat bij de mailbox hoort Emailnaam = Vermeld hier de naam van de mailbox Type = Algemeen Methode = Emailprotocol SMTP/POP 3 Verzenden: Vink deze optie aan indien er post wordt verzonden via deze mailbox Ontvangen: Vink deze optie aan indien er post wordt ontvangen in deze mailbox

#### **Blok Verzenden (SMTP)**

Een SMTP server is verantwoordelijk voor het versturen van e-mail. Hier dient het SMTP-adres te worden ingevuld dat door de internet provider is aangeleverd en het bijbehorende poortnummer.

#### **Blok Ontvangen (pop 3)**

Wanneer het vinkje bij ontvangen is aangezet dient de informatie bij Ontvangen ook ingevuld te worden. Hier moet het adres van de inkomende mailserver worden ingevuld en het bijbehorende poortnummer.

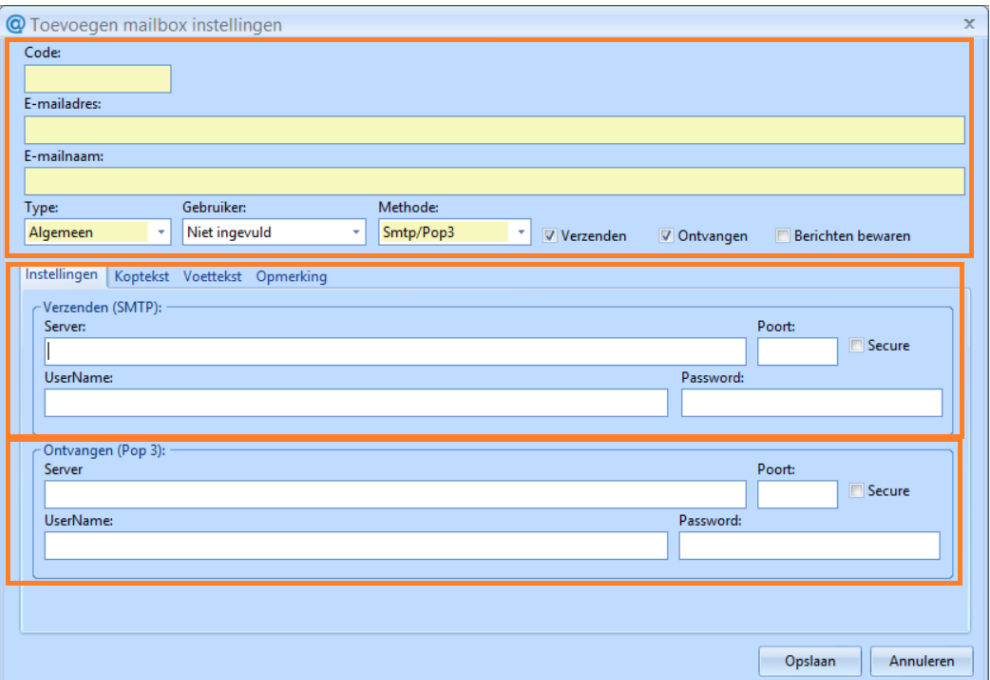

Het nieuw aangemaakt mailbox kan dan onder **Beheer – praktijk – Mailinstellingen** worden vastgelegd bij de betreffende mailbox Baxter.